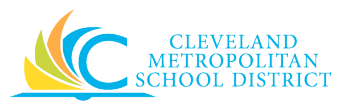

### Setting up your Clever Family Portalaccount

If your child's school district has invited you to Clever Family Portal, you as a parent will go through the following steps:

1. You received an email invite from your child's school district with a link to set up your Clever **account**

PLEASE NOTE: If you have multiple children in the same school district, you will receive an invitation for each child. You must click the link to each unique invitation to be connected to each child usingClever. Click on the link in the email received for each child and proceed to the next step.

### **2. Confirm your invite**

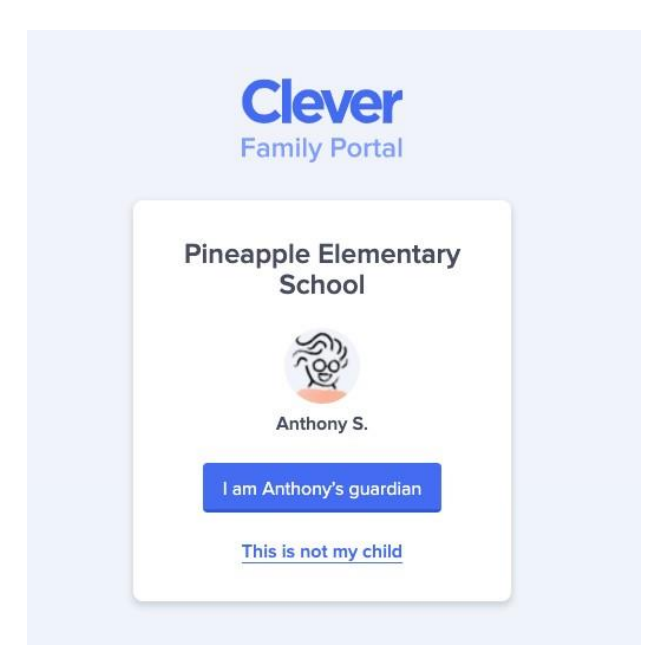

Once you click on the link you will be directed to a Family Portal web page. If you see the correct school and name for your child, awesome! Click the blue button to confirm.

If the name that appears is not the name of your child, it is likely your child has not been properly associated with the right school. Please reach out to your child's school toresolve.

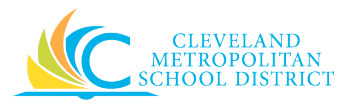

**3. Choose your login method** 

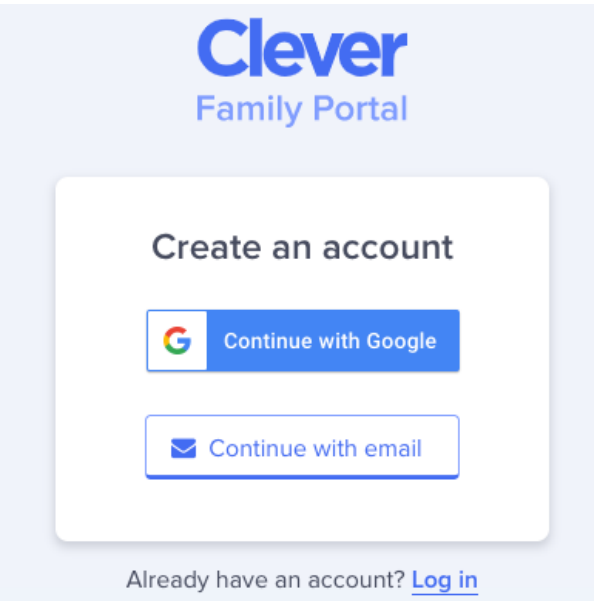

If you would like to use your Google email account to connect to Clever, choose **Continue with Google.** This email does not need to match the email address that received the district invitation.

If you choose **Continue with email** you can link any valid email address to the Clever account. You will also be asked to set a password, which can be changed later.

If you**have alreadysetup your accountwithanother child**, youwill be prompted tolog in again to connect to a different child, without having to set up another email account.

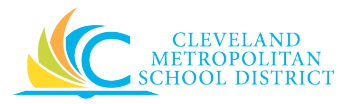

**4. Welcome to your Clever FamilyPortal!**

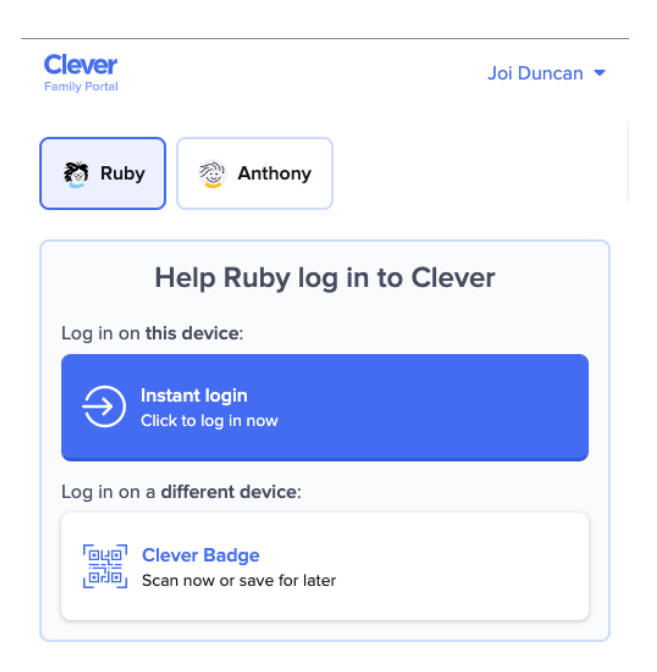

After confirming your email, you will be automatically signed in and can now help your child log in to their Clever account!

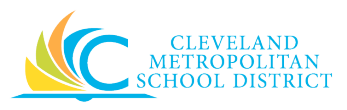

## Using Family Portal to help your child log-in

If your child cannot log in to Clever, you can help them log in using your account in the Clever Family Portal. Use your family account to, 1) Log in as your child, or 2) Provide alternative login methods for your child. Sign into your family account here -> [family.clever.com](http://family.clever.com/)

To log in as your child, click the **instant login** button. This will automatically log the student into their Clever portal with the device you are using. Clicking the instant login button will also log you out of the family account. To return to your Clever Family Portal account, you will need to log in again.

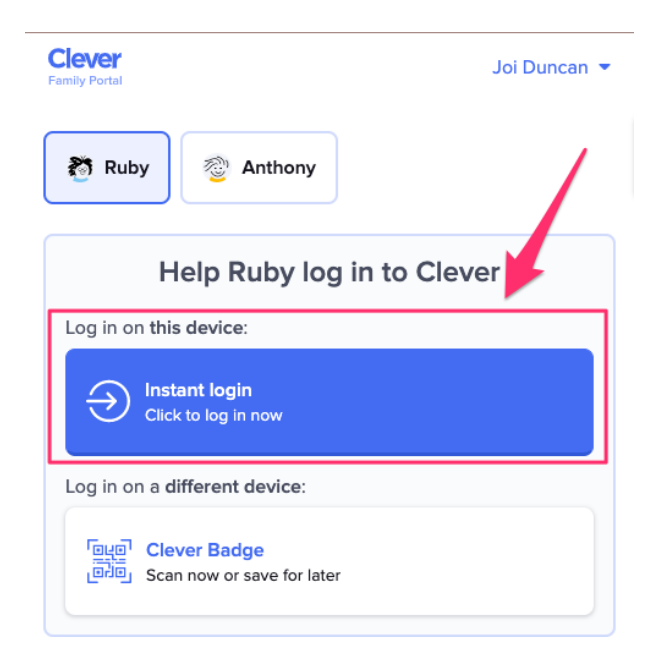

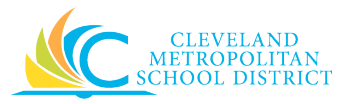

If you would like to provide alternative login methods for your child using their own device, you can scan or download their **Clever Badge** by clicking the button below.

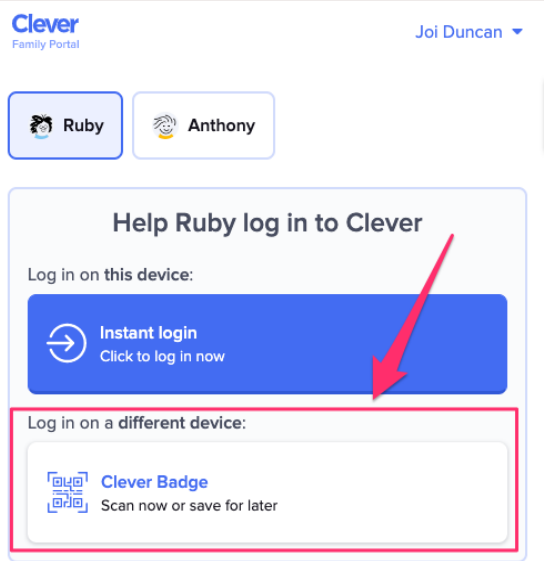

Our recommendation is as follows:

- 1. Open the badge on your phone
- 2. Go to [clever.com/badges](http://clever.com/badges) on your child'sdevice
- 3. Hold up the badge to your child's webcam. From there your student will be logged into their account!

**PLEASE NOTE:** Not all students have Clever Badges. This decision is up to the school the child attends. For more information on Clever Badges, please visit [support.clever.com;](https://support.clever.com/hc/en-us/articles/360020790571)  *For Families: How do I help my student log into [Clever with a](https://support.clever.com/hc/en-us/articles/360020790571) Badge*?

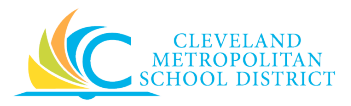

# District added links

Below the login tools, your district may have added links for you.

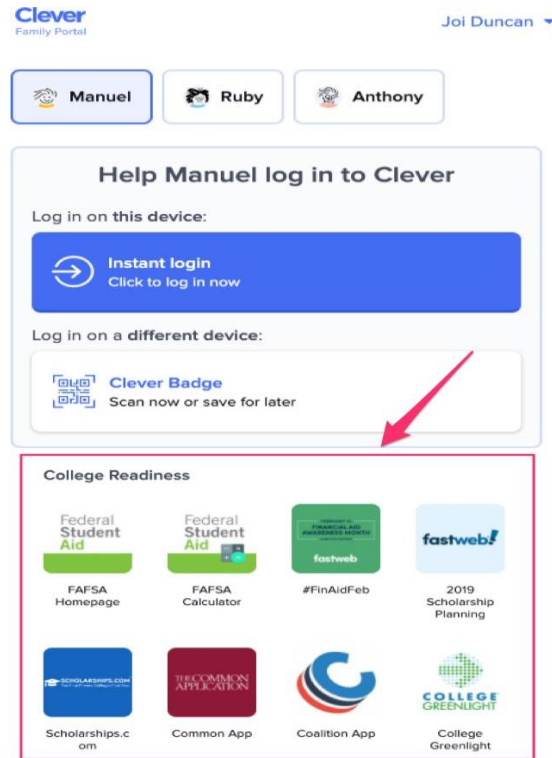

In Clever Family Portal, you can click links provided by your district. These are resources that will redirect you to the websites your district has shared with you and your child.

# FAQ

### **I forgot my password! How can I access my Clever Family Portal account?**

You can reset your password here [https://clever.com/oauth/clever/recover-account.](https://clever.com/oauth/clever/recover-account) You will need to enter the email address attached to your family account to obtain account recovery instructions.

### **If I have multiple children using Clever, how do I connect to them all?**

Student associations are assigned by the district. For each student your school district associates you with, you will receive a separate invitation link via email. To be associated with all of your students, you will need to click each link to confirm your relationship to the student. You will only need to confirm your email address once.

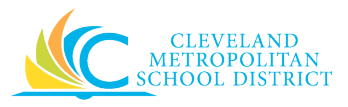

### **I do not see all of my children when I log in. Who should I reach out to?**

Your child's school manages which email addresses are connected to each student. If you need access to more students, we recommend reaching out to your child's school.

#### **Is there a way for my family account to be associated with a different email address?**

At this time, Clever cannot change the email address associated with a family account. Please get in touch with your child's school to have the district send a new invite for each student to the correct email address.

#### **What do I do if I am not connected to the correct students?**

Please reach out to [Clever support im](https://support.clever.com/hc/en-us/requests/new)mediately at [support.clever.com](https://support.clever.com/hc/en-us) and provide a screenshot of your family account, what district your student is in, and any other relevant information.